# ONLINE AUCTION

# **INSTRUCTION**

#### **Dear buyers!**

We are excited to announce our online auction. Here you will find out how to participate in online bidding.

Please follow our instructions:

#### **Please note:**

- Before participating in online auction, make sure that you have high-speed Internet connection.
- We can guarantee stable work of the online auction service in the following browsers: Google Chrome, Microsoft Edge.
- Minimum screen resolution requirements: 1280 × 768.
- Please note that the color rendering of lot's photos may be differ at the computer, tablet or mobile.

#### 1-Home page

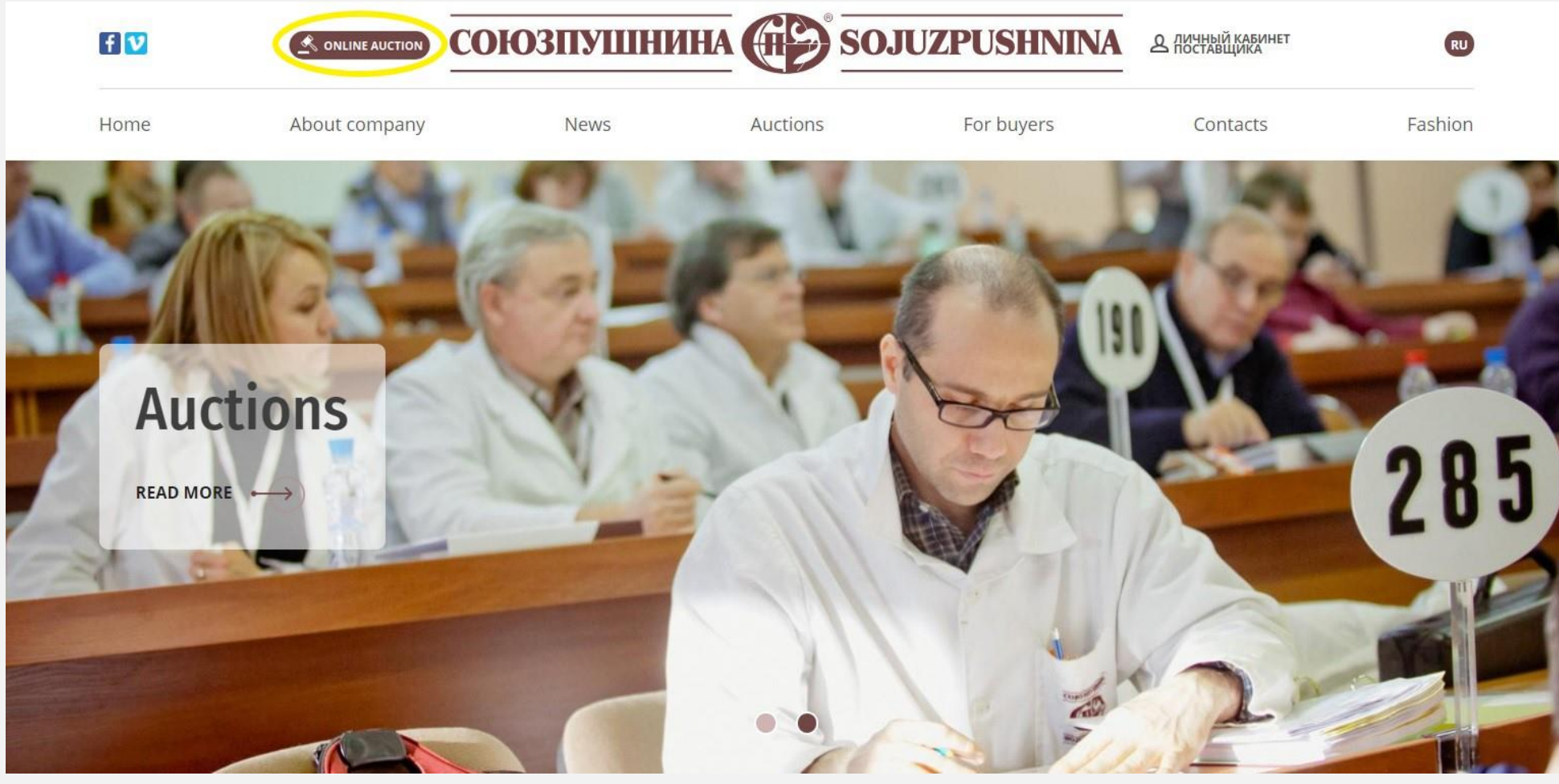

**In the upper-left corner, you will find ONLINE AUCTION button.**

You should click it and then you will see your personal account.

Please note that if you are participating in our auction for the first time, you must read the conditions at the link [«Attend the auction»](https://sojuzpushnina.ru/en/for-buyers/attend-the-auction) .

**If you have not received a personal invitation to the online auction, please contact Olga Vasilieva:**

Tel.: +7 (812) 313-67-13, +7 (812) 313-67-20 Mob.: +7 (911) 844-91-74 Email: [vasilieva@spb.sojuzpushnina.ru](mailto:vasilieva@spb.sojuzpushnina.ru)

# $2 - Log in$

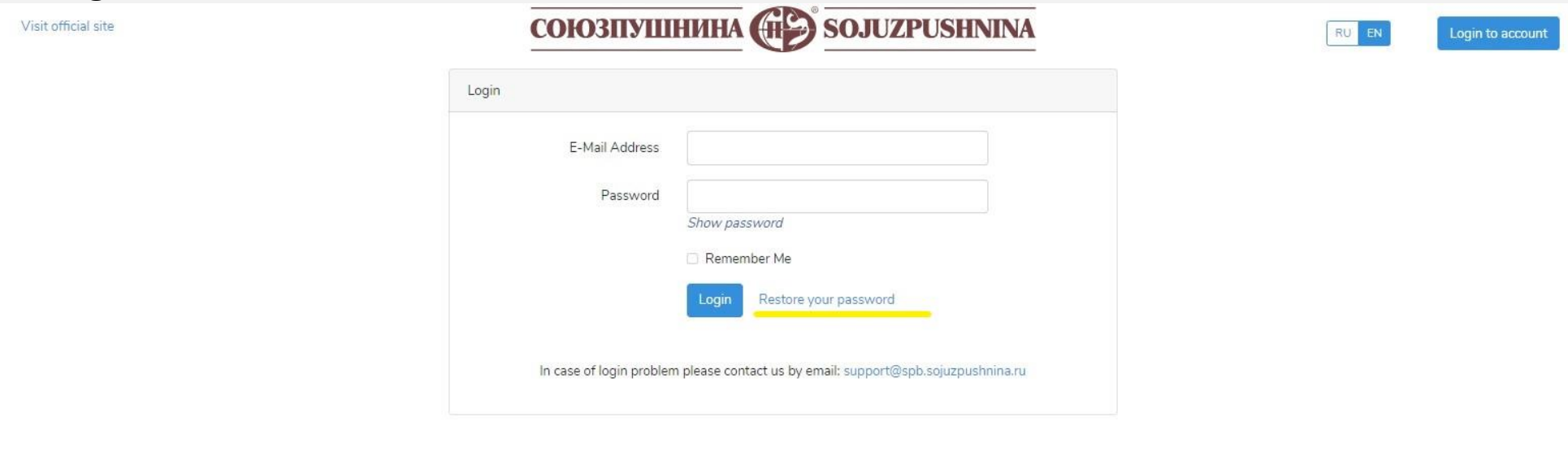

**Link to your personal account:** <https://info.sojuzpushnina.ru/en/>

Online auctions will traditionally be held in English.

**For regular auction buyers:**

If you are logging in for the first time, you will need to create your own password.

- Click the «Restore your password» button and enter your email address and then you will receive an email with the button you need to click. After you can create and enter a new password.
- The password must be at least 8 characters long and contain characters in different cases.

If you have any questions, please contact Olga Vasilieva. Tel.: +7 (812) 313-67-13, +7 (812) 313-67-20 Mob.: +7 (911) 844-91-74 Email: [vasilieva@spb.sojuzpushnina.ru](mailto:vasilieva@spb.sojuzpushnina.ru)

**Auction buyers who participate for the first time:**

Please read the information at [«Attend the auction»](https://sojuzpushnina.ru/en/for-buyers/attend-the-auction) page.

#### **3 – My account**

Visit official site

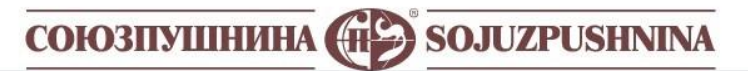

My account Auction \* Profile

# My account

Here you can access your personal data and services

In case of problems or questions please contact our support Tel.: +7(812)313-67-13 E-mail: support@spb.sojuzpushnina.ru

**Here you can access your personal data and services. You will find 3 main sections in your personal account:**

- My account
- Auction
- Profile

#### **4 – Profile**

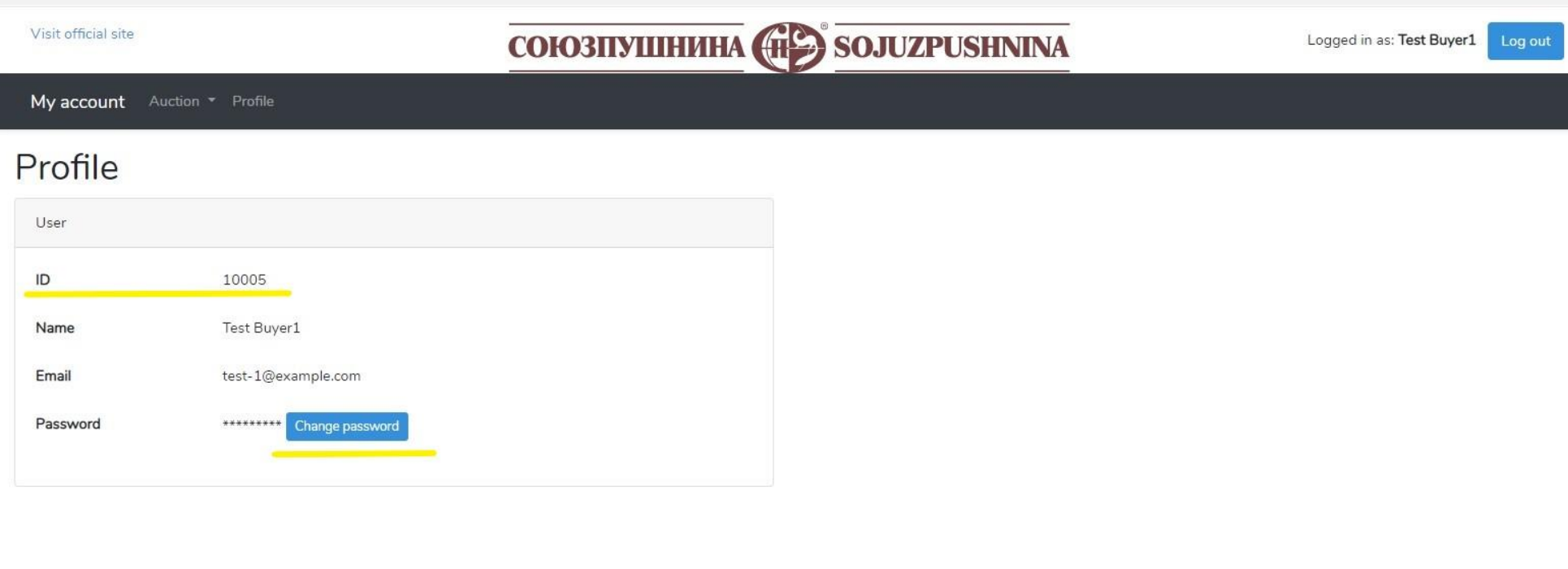

**Your personal profile where you can change your password.** 

Please also note that the ID is a technical number and is not the buyer's number.

#### **5 – Auction**

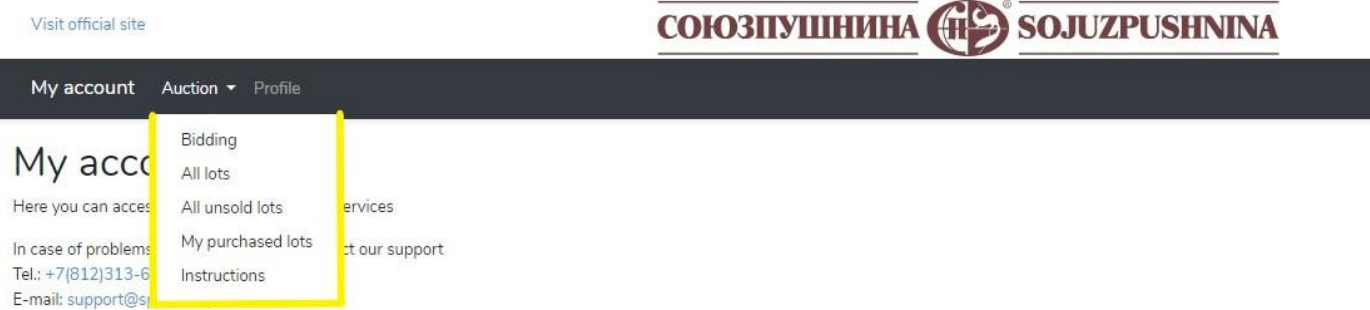

Logged in as: Test Buyer1 Log out

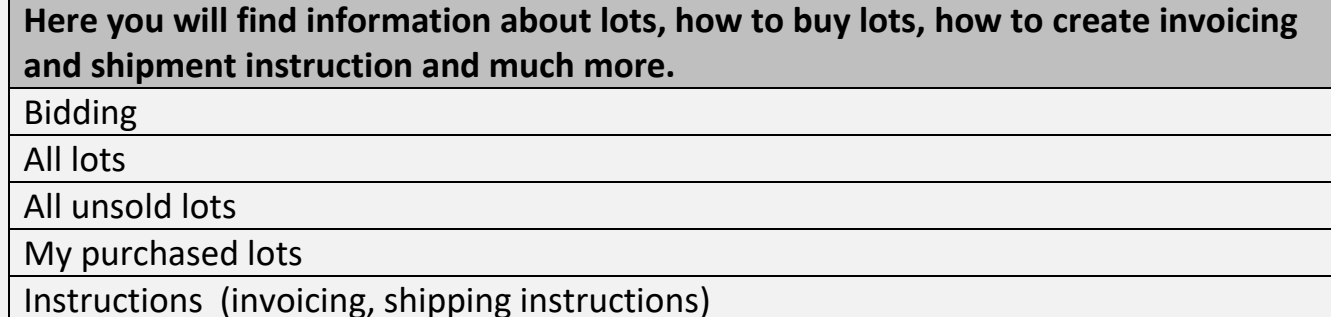

# **6 – Bidding**

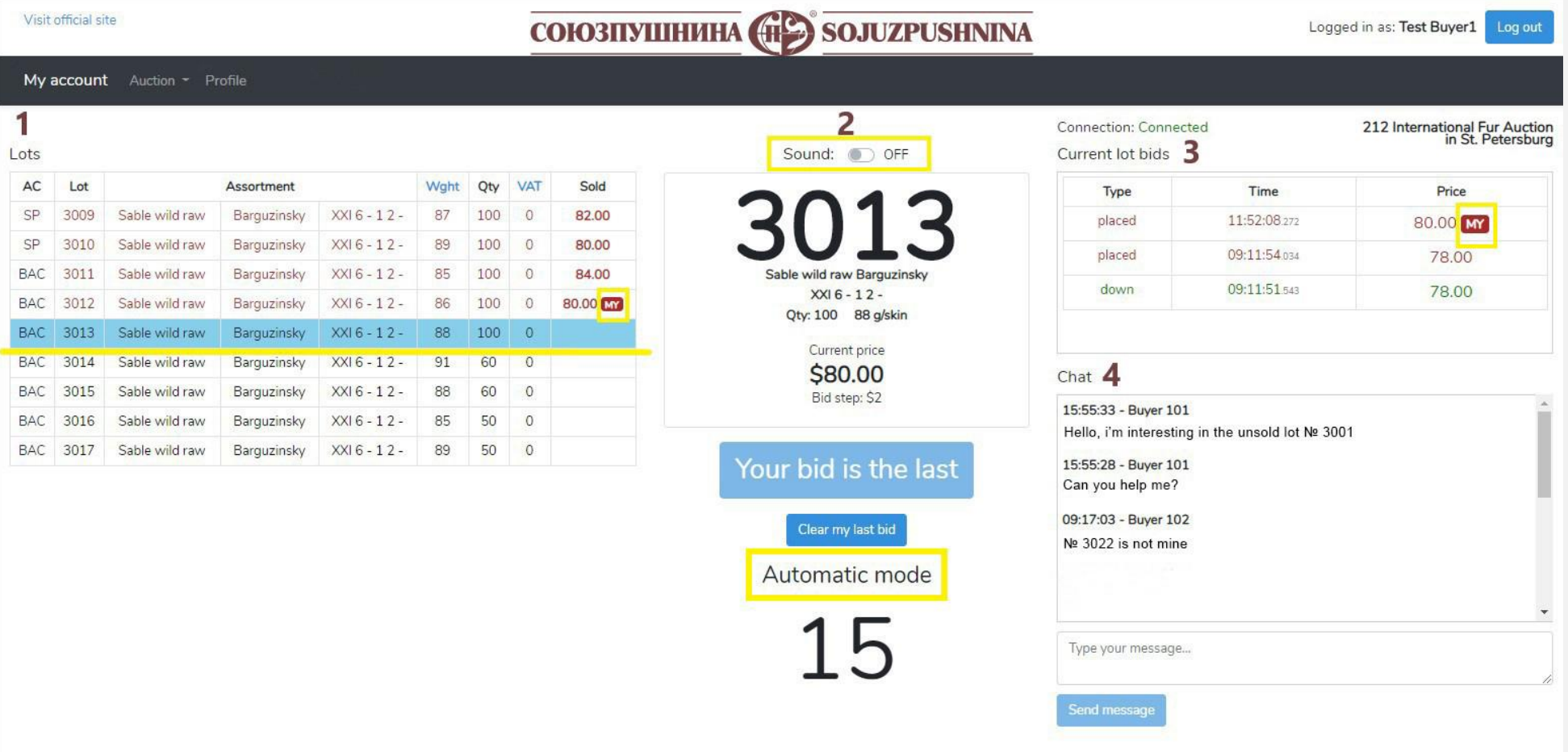

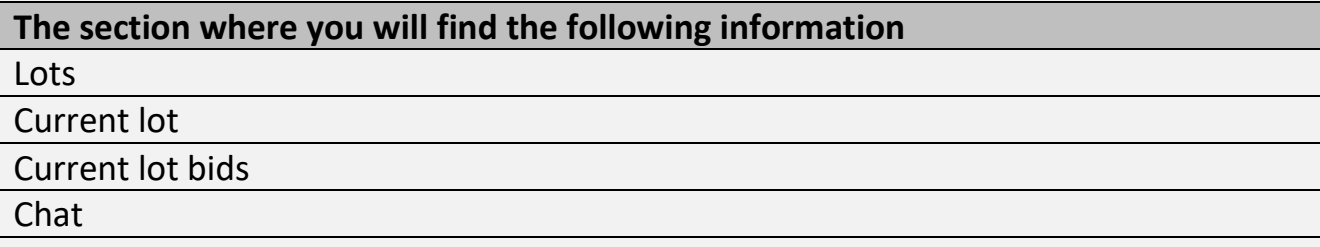

# 1  $Int$

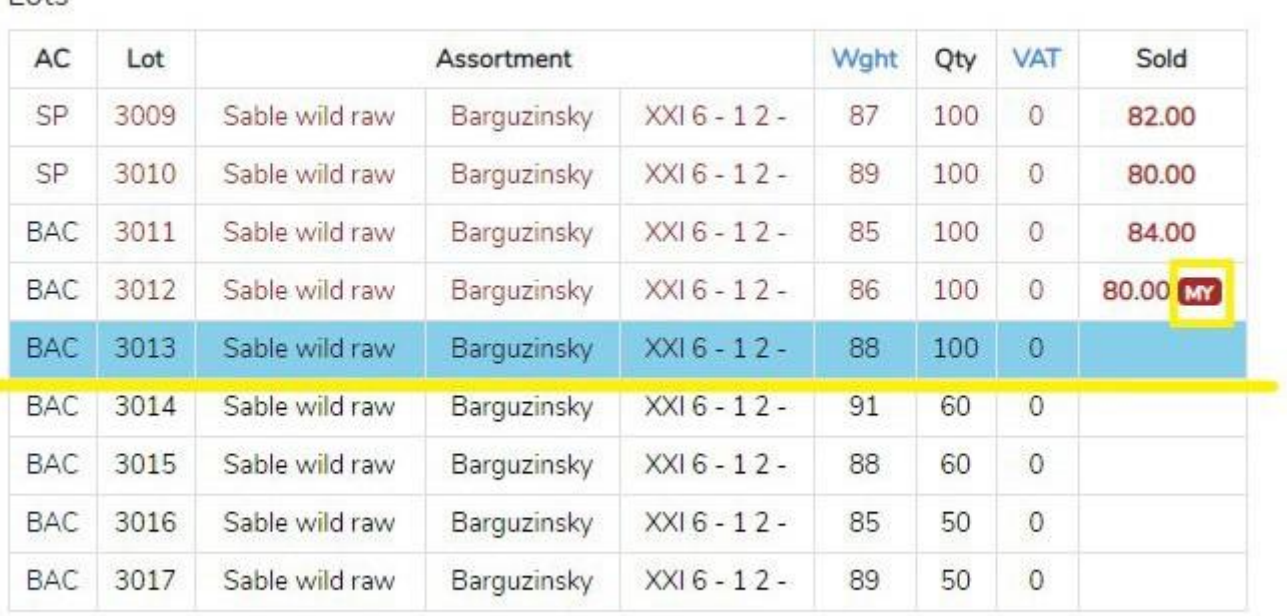

#### **1 Lots**

On the left side of the screen is a fragment of the catalogue, where the blue bar indicates the current traded lot.

**Above** – past auction lots

**Below** – the following lots for selling

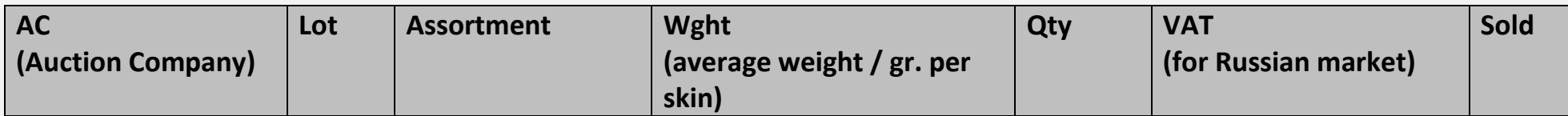

#### **AC (Auction Company)**

SP **–** Sojuzpushnina

BAC **–** Baikal Auction Company

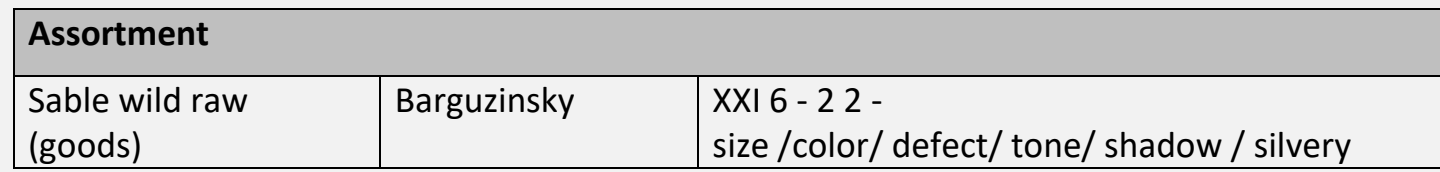

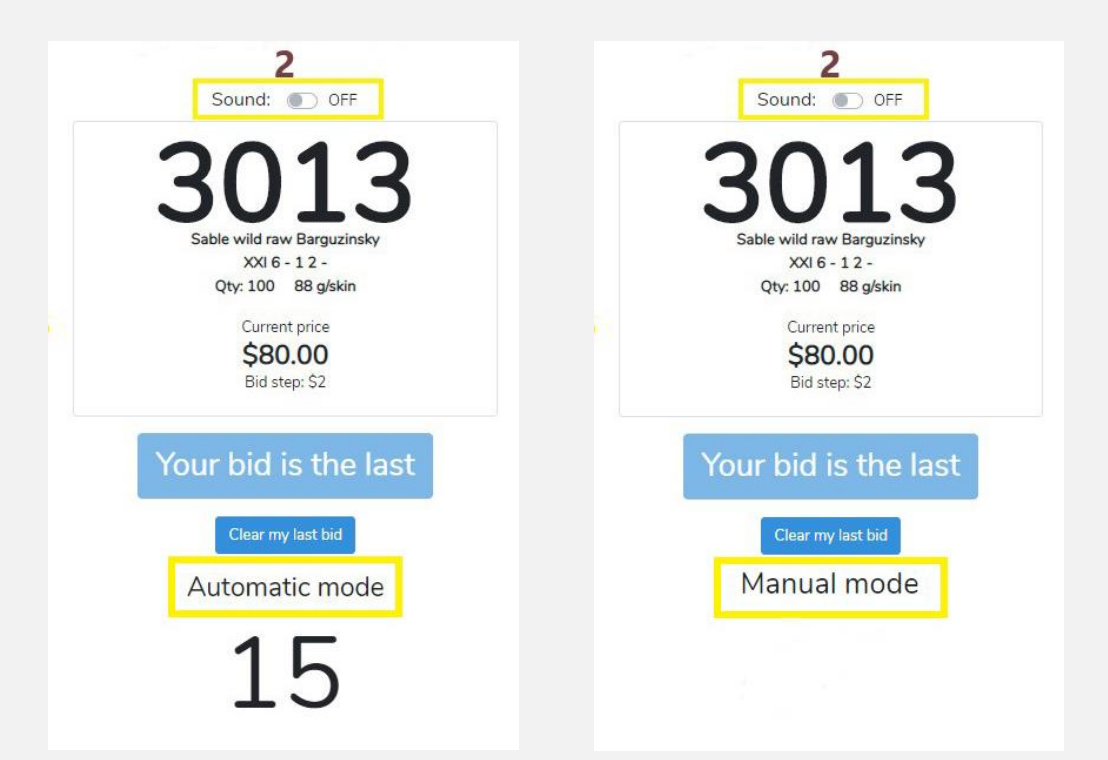

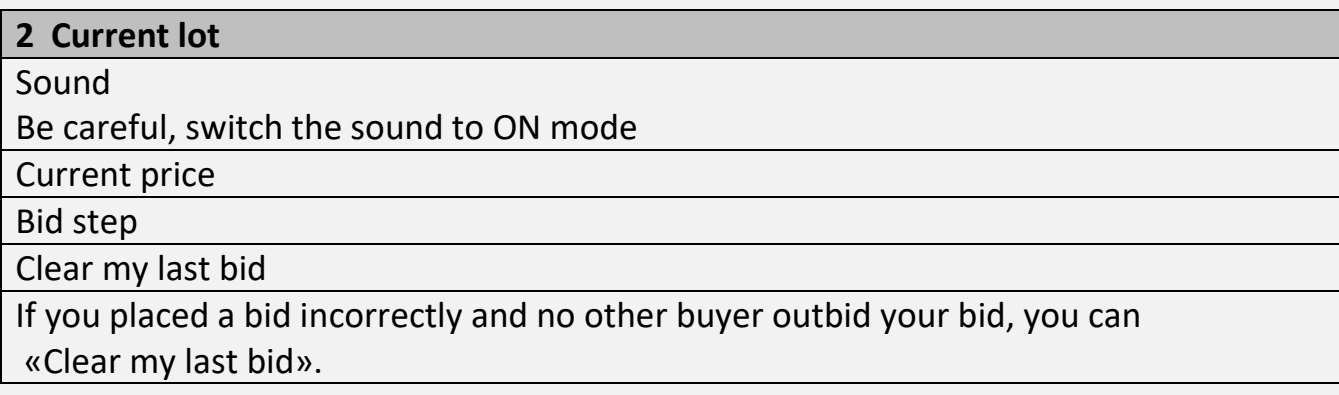

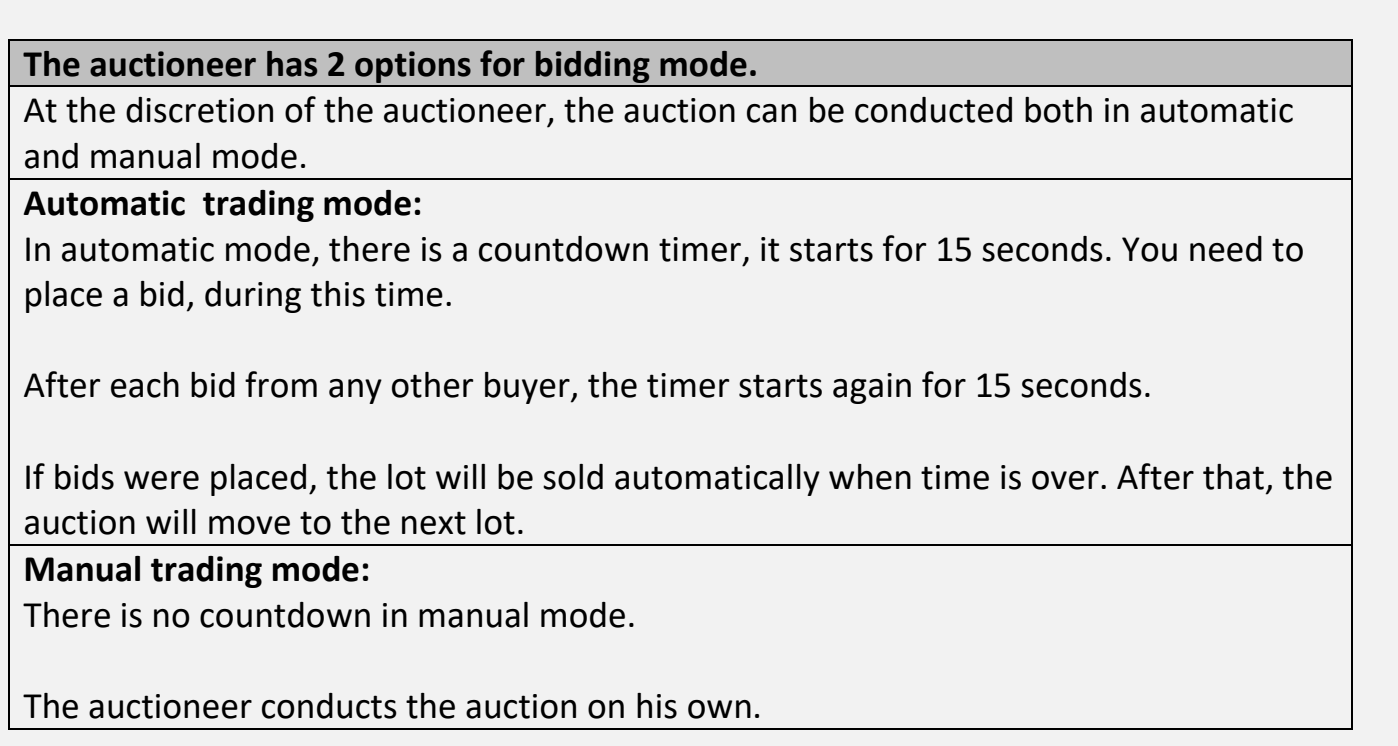

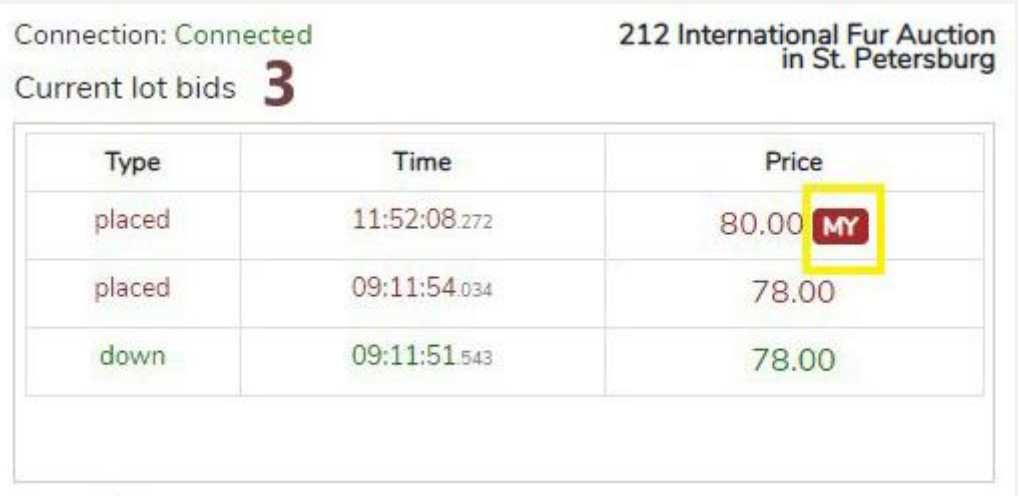

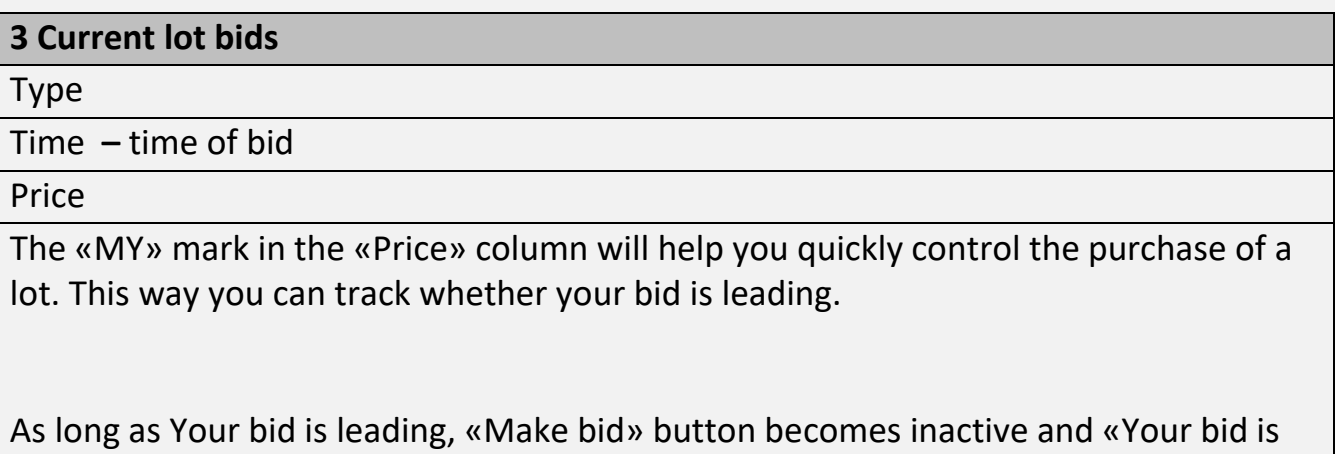

the last» appears on it.

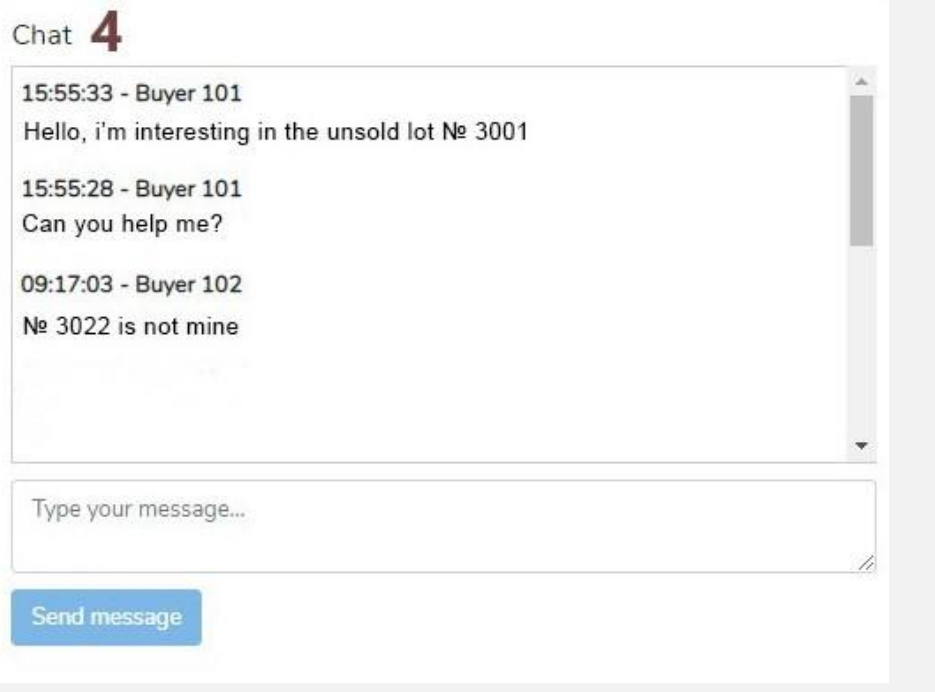

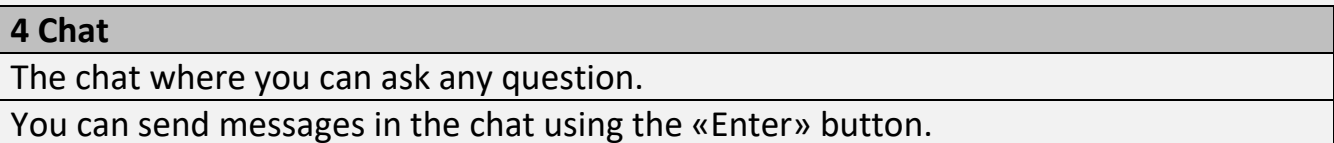

# $7 - All lots$

Visit official site

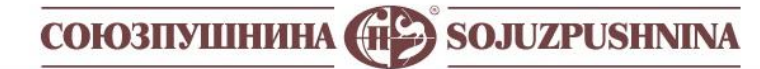

Logged in as: Test Buyer1

My account Auction \* Profile

#### All lots

Type a lot number or assortment substring

Filter

**Reset Filter** 

Lots found: 80

Log out

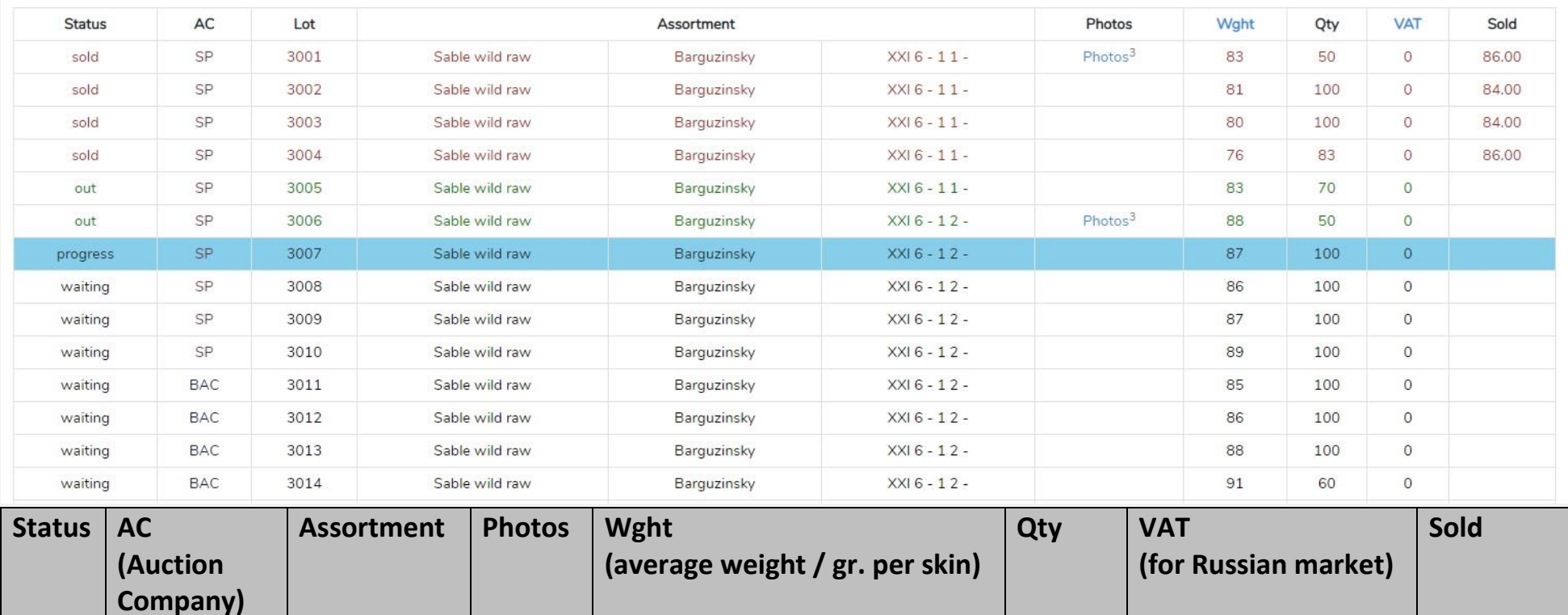

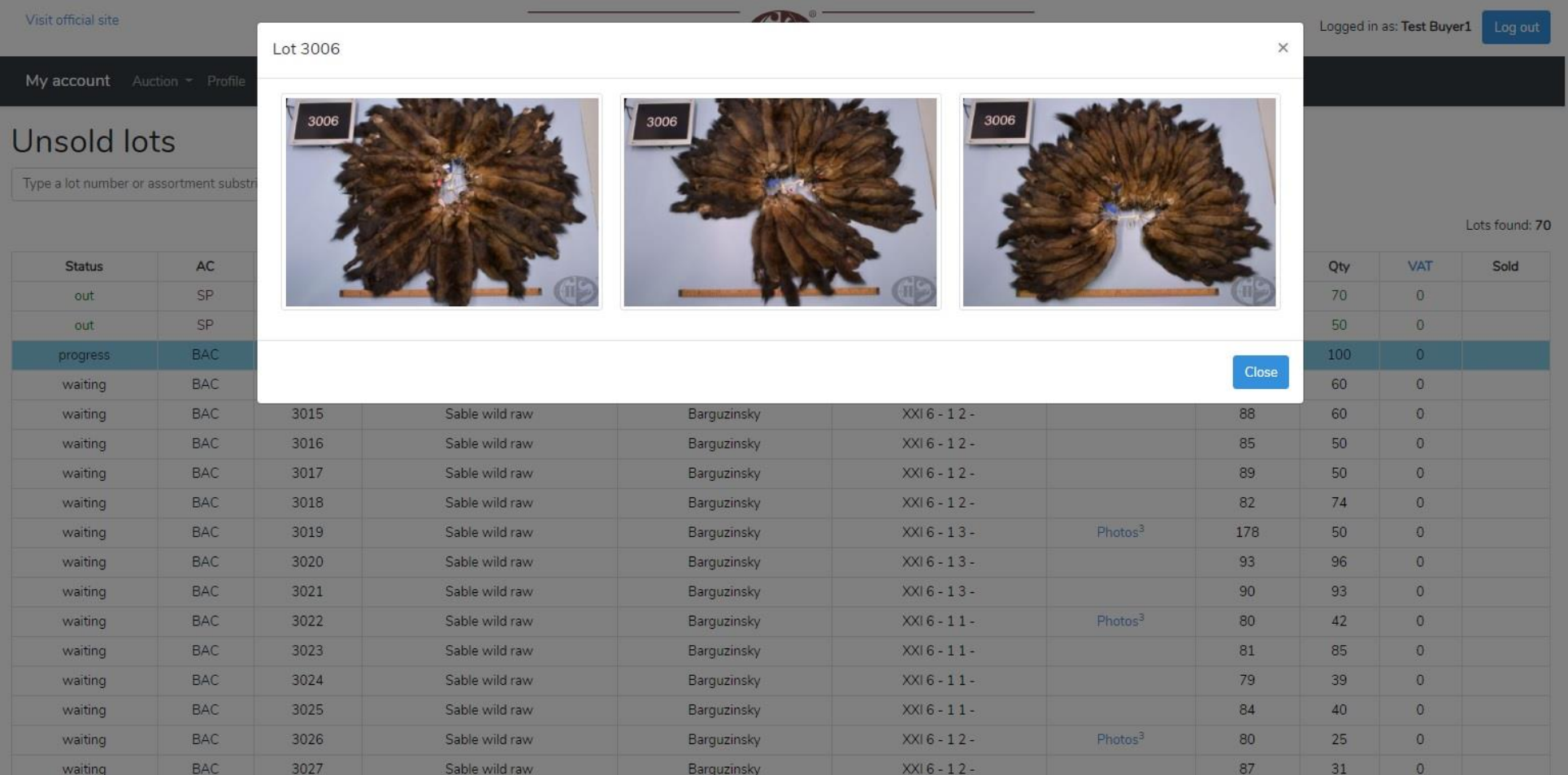

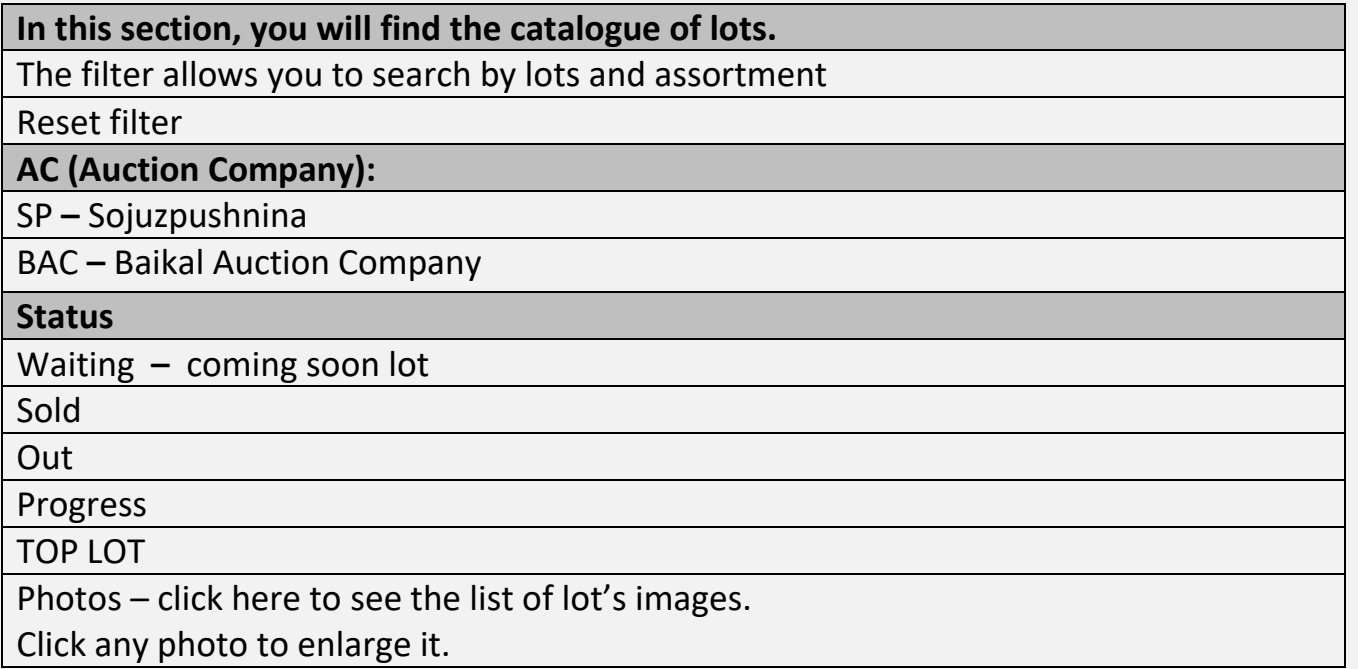

#### 8 - Unsold lots

Visit official site

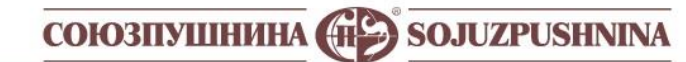

Logged in as: Test Buyer1 Log out

My account Auction - Profile

#### **Unsold lots**

Type a lot number or assortment substring

Reset Filter

Lots found: 70

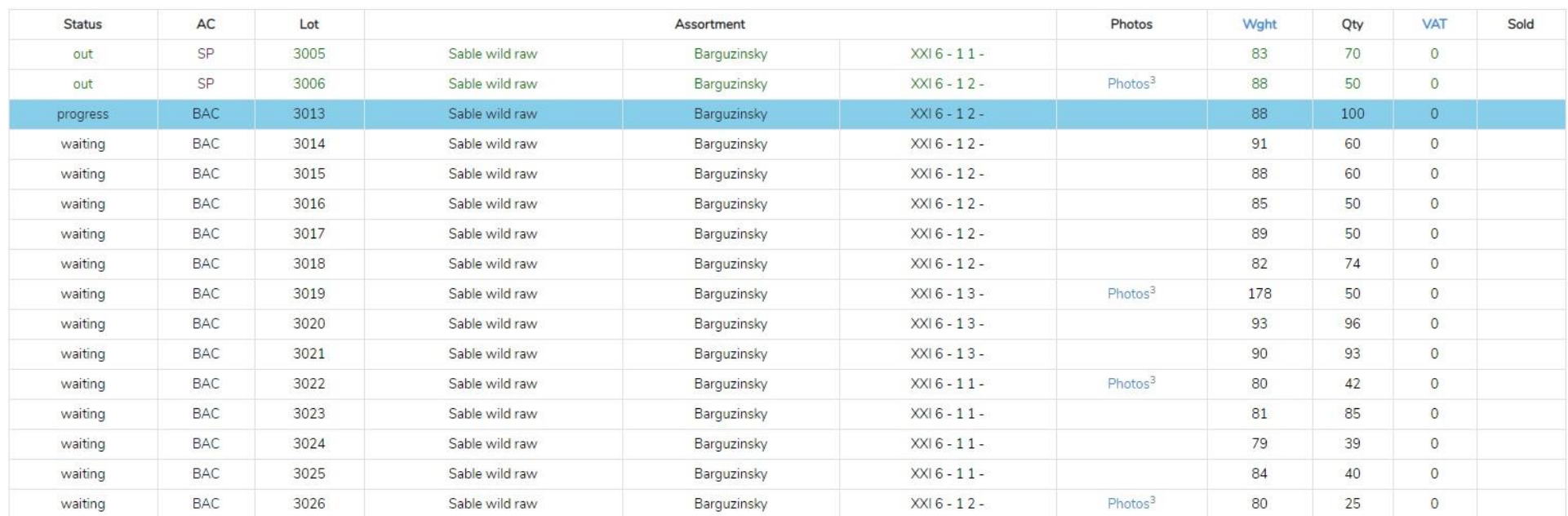

#### Here you can find all unsold lots. Table description is similar to «All lots» section.

# 9 - My purchased lots

Visit official site

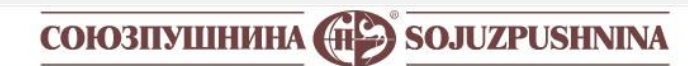

My account Auction - Profile

# My purchased lots

Only for Sojuzpushnina lots

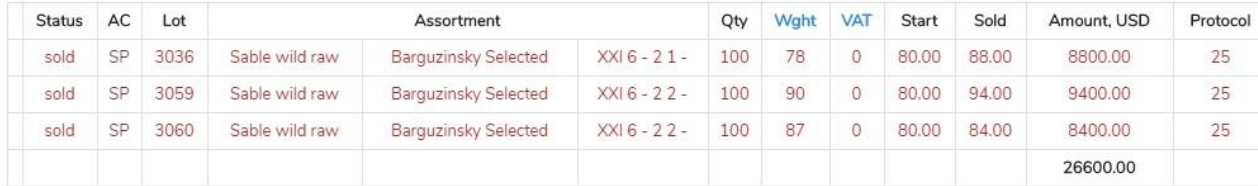

Total lots: 3

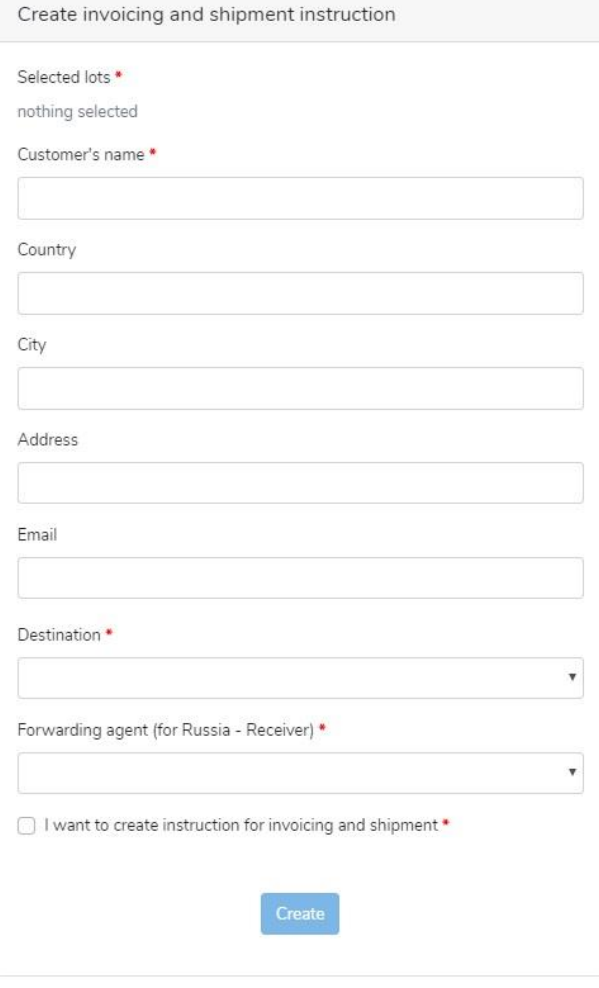

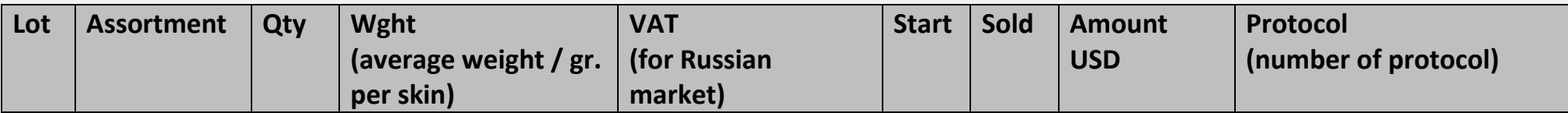

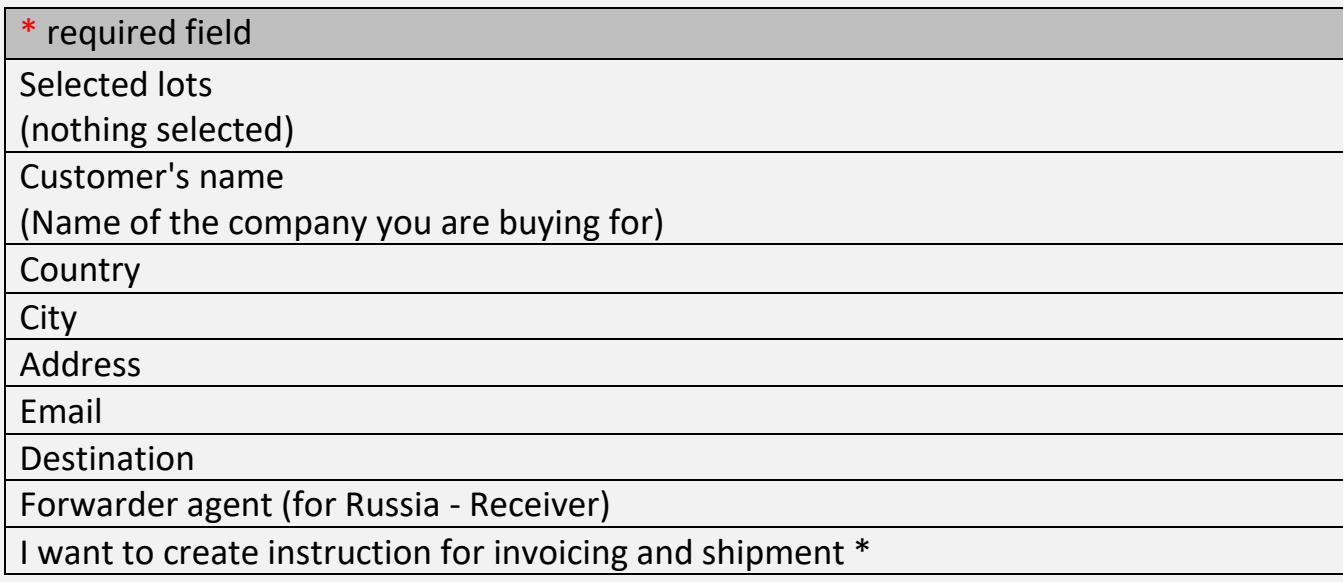

#### **Create invoicing and shipment instruction**

- 1. To give an invoicing and shipment instruction, please tick required lots. Please note that in 1 invoice can be no more than 25 lots.
- 2. Then in the right part of the screen you need to fill in required fields.
- 3. If you are buying lots for the company for the first time, you need to fill in all the fields, including:
- Country
- $\bullet$  City
- Address
- Email
- 4. You cannot combine lots from different auction companies in one instruction!
- When you successfully create instruction, you will see a list of issued instructions.
- Our staff will process your instructions and will send the invoice by email.
- **If you decide to change any instruction, please contact Olga Vasilieva.**  Tel.: +7 (812) 313-67-13, +7 (812) 313-67-20 Mob.: +7 (911) 844-91-74 Email: vasilieva@spb.sojuzpushnina.ru

**For invoicing, shipment instructions of BAC lots, please contact:** Tel.: +7 (3952) 487-101, +7 (3952) 487-102 Email: [ak@sobol38.ru](mailto:ak@sobol38.ru)

#### **10 – Instructions**

Visit official site

# **COIO3ITYIIIHINHA** (HC) SOJUZPUSHNINA

Logged in as: Test Buyer1 Log out

My account Auction - Profile

#### Invoicing, shipping instructions

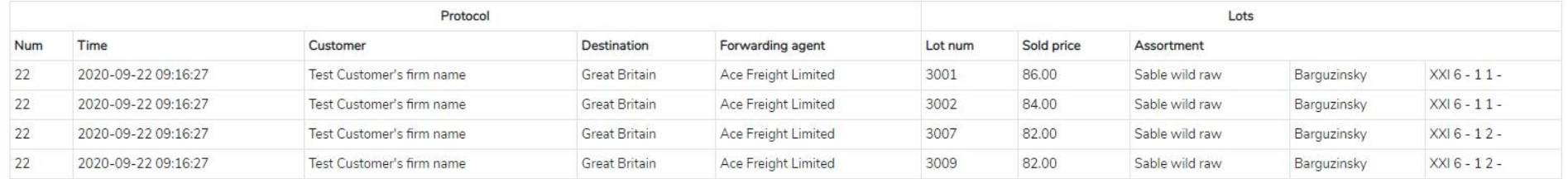

#### **Example of a completed instruction**

Here you will find information about invoicing and shipment instructions.

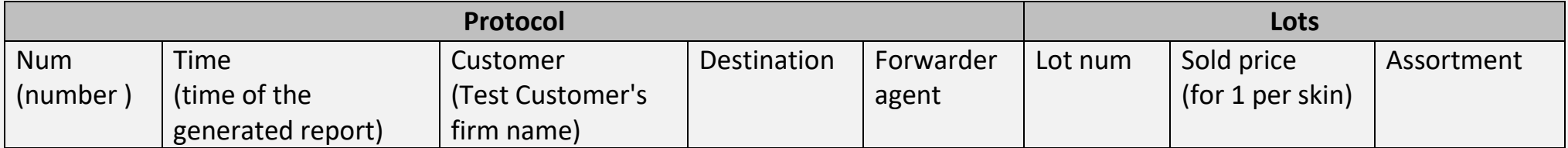